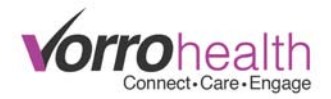

## **Scheduling ADLs**

*If there are multiple buildings, these settings will need to configured in each unit's site.* 

From HQ Home, click "Facility Record" under the Facility module…

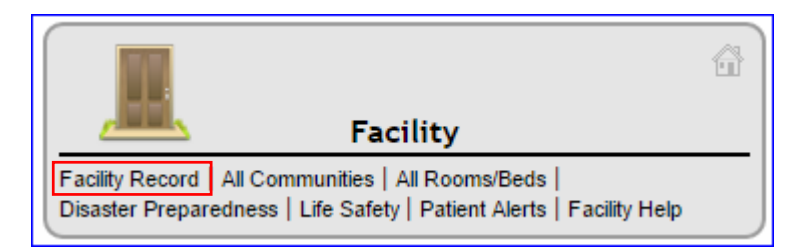

Then select "CNA shift setup" from the left-hand nav.

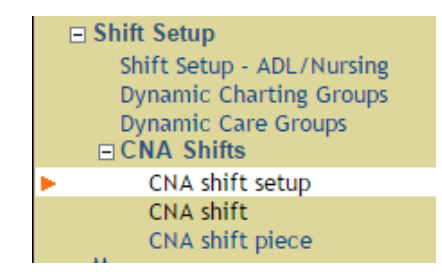

On the "CNA shift setup" form, select the ADLs from the "Scheduled ADL List" multi‐select field, which your building will be charting.

\*Note: Our system formulas run at midnight, so a shift MUST start and end at midnight.

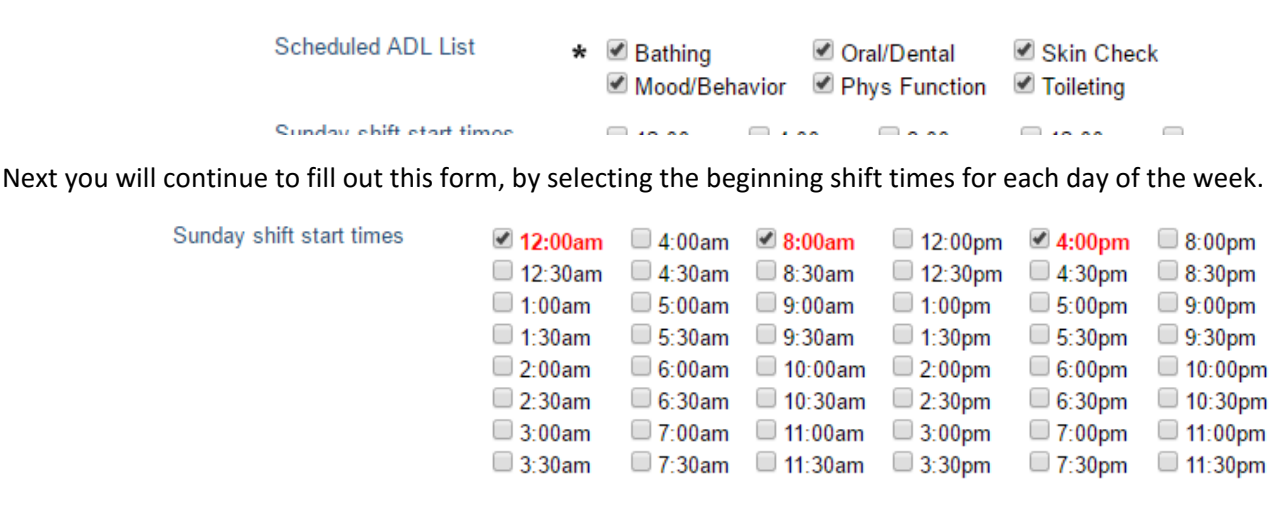

This will setup your CNA shift time ranges. Once you have selected your beginning shifts for each day, click Save.

The next step is to enable each day's time range. To do this, select the "CNA shift" form from the left-hand nav.

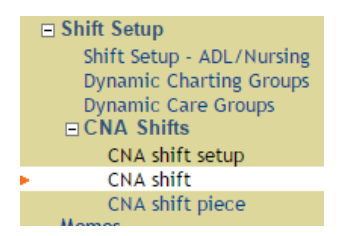

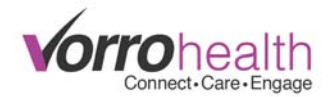

On this step, most facilities want every shift enabled. The quickest way is to click "Enable All", once all checkboxes are selected, you can unselect the shifts you would like to disable. Once you have selected/unselected the shifts you need, click Save.

## CNA shift  $\mathscr P$

WARNING!! Disabling any shift on this form will delete that shift from any existing scheduled item for the resident or facility. Enable All

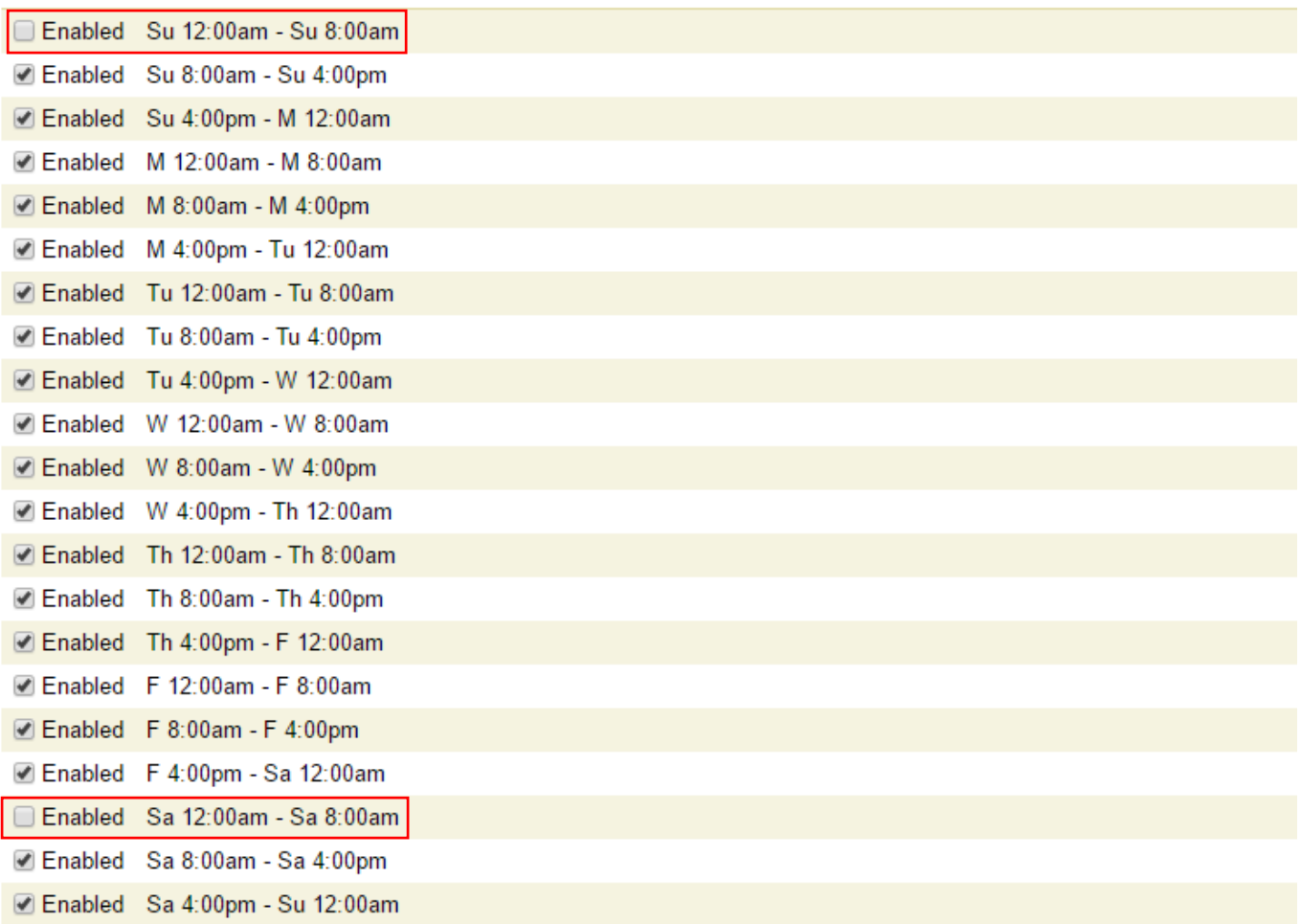

The next step in the shift setup is the "CNA shift piece". Once the "CNA shift" has saved, select the "CNA shift piece" form from the left‐hand nav.

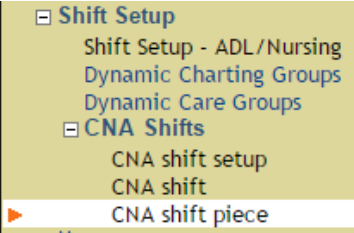

This step can be tedious if you do not use the "Enable All" box. I suggest enabling every ADLs shift, then unselecting the shifts that will not be used.

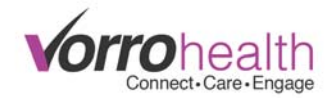

## **CNA shift piece.**

**■** Enable All

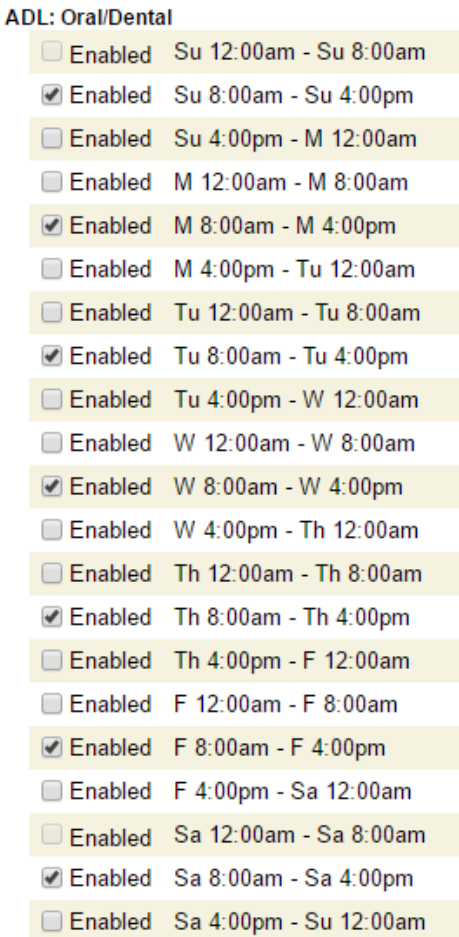

Click Save, once you have the shifts selected for each ADL. You have just finished setting up your CNA ADL shifts.

Your final step is to select which ADLs and which shifts should be charted. Go to the "Shift Setup – ADL/Nursing" form, from the left‐hand nav…

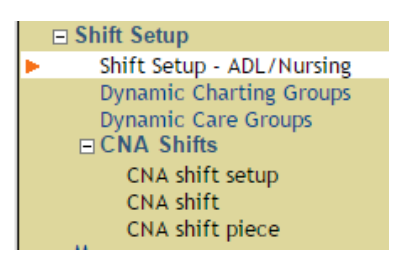

Scroll down to the blue "ADL TIME DEFAULTS" section header…

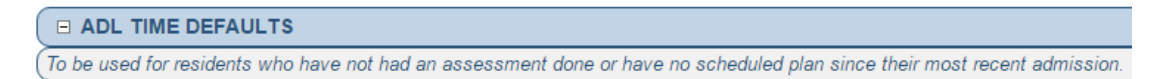

First, on the "ADL List" field, select each ADL that is to be charted…

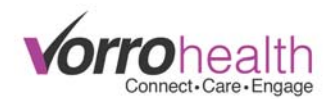

**ADL List** 

ADL charting.

Select items for charting. Un-

selected items will be removed from

■ Bathing ■ Nutrition 2 Q2 Checks Side Rails *■* Toileting Oral/Dental Restorative Skin Check ■ Vitals/Ht/Wt Exercise  $\Box$  Restraint Mood/Behavior Phys Function  $\Box$  Smoking

If you choose to chart Toileting, Mood/Behavioral, Physical Functioning, Skin Checks, and/or Oral/Dental, then a new multi-select field with the shift times, previously designed, will open up. Select the times these ADLs are required and Save.

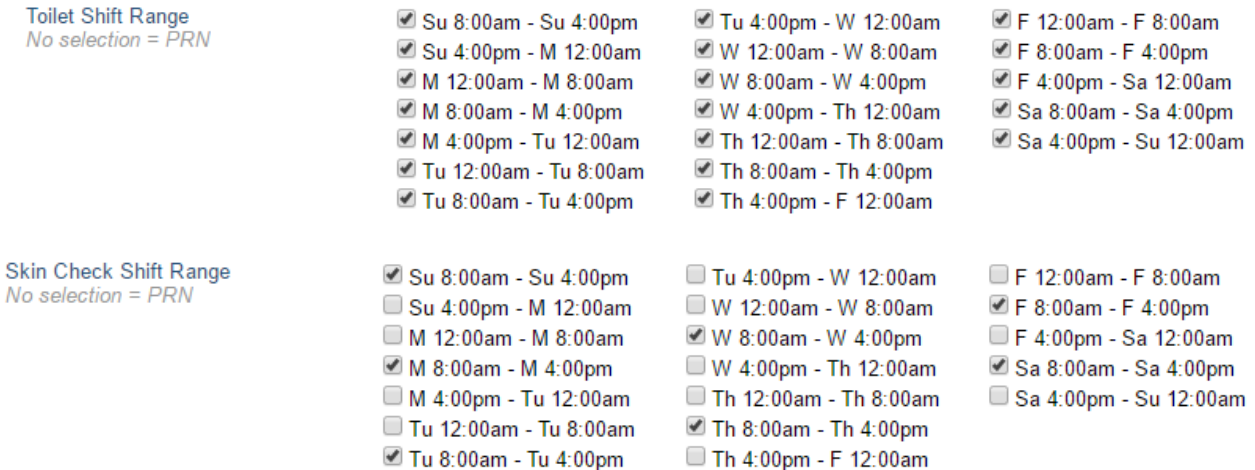

Selecting a shift in these times, will make the ADL show under the "SCHEDULED ADLS" section of the CNA Charting/ADLs. Otherwise, the ADL will show under the "AS NEEDED/PRN ADLS" section…

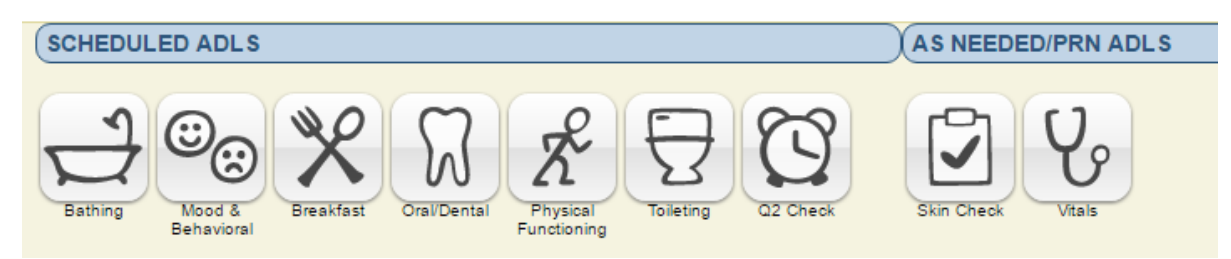

If you have any questions/comments/concerns, please feel free to contact client care.